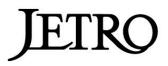

### Kyoto Virtual Design Fair in Kyoto

## **Online Business Matching**

**Matching Platform User's Guide** 

JETRO (Japan External Trade Organization)

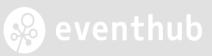

3

4

5

6

7

8

13

15

#### STEP0 Before you start . . . • STEP1 Create your account (1) Sign up . . . (2) Set your account . . . (3) Edit your profile . . . (4) Customize schedule . . . STEP2 Arrange individual meetings (1) How to search for Japanese suppliers . . . (2) Send messages to suppliers ... 9 (3) Request for a meeting ... 10 (4) Approval of a meeting request ... 11 (5) When you receive a meeting request ··· 12 (6) Reschedule a meeting ... (7) Decline a meeting request ... 14 STEP3 Join an online meeting ... FAQs ··· 17

Schedule ... 18

Table of

contents

#### Check your browser.

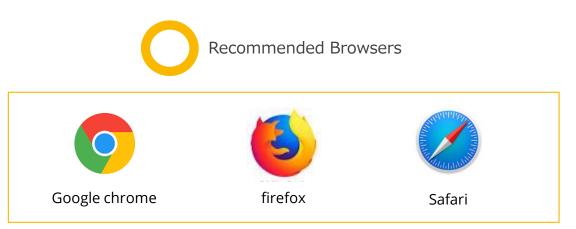

• Add "no-reply@eventhub.jp" in the safe senders to receive all notifications from the matching system.

### **STEP0** Before you start

 Click a link attached to the email from: "JETRO Online Business Matching" < no-reply@eventhub.jp >

- Set up password and click "Login" to sign up for the online platform.
- The password you set up will be required when you log in to this system. Please keep the password in mind.

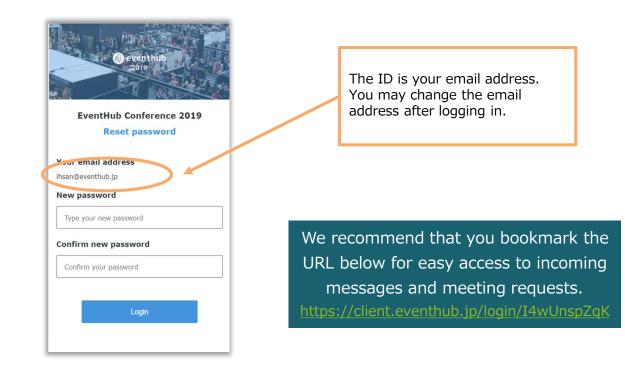

STEP1

Create your

account (1)

### [IMPORTANT] Setting your account

Make sure to edit the items below after logging in.

#### Items to edit:

① Profile (refer to page 6 for details)

② Schedule (refer to page 7 for details)

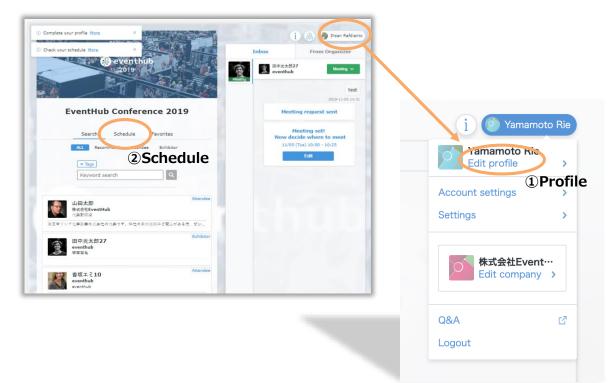

#### Copyright (C) 2020 JETRO. All rights reserved.

### **STEP1** Create your account (2)

# Jetro

### 1 Edit your schedule

#### Items to edit:

- Website (JP or EN)
- Remarks (JP or EN)
- Languages

STEP1

Create your

account (3)

Please provide your information in English or in Japanese so that Japanese suppliers can understand.

| Kitchenware(キッチン用品)                  | Fashion and Accessories(ファッション雑貨) |
|--------------------------------------|-----------------------------------|
| Home Decorative Accessories(インテリア用品) | Stationary(文具)                    |
| Beauty and Healthcare(美容・ヘルスケア)      | Cross-category/Others(複数カテゴリ/その他) |

### [ATTENTION ! ]

<u>Please **DO NOT** click "Invite Colleagues to start matching" on the profile page.</u> (Special charge will be incurred for this option.)

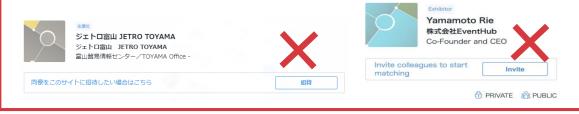

### **STEP1** Create your account (4)

### ② Customize schedule

- You can arrange online meetings with Japanese suppliers from February 1<sup>st</sup> to 19<sup>th</sup>. Please customize the schedule according to your availability.
- Please note that <u>the time schedule shows based on</u> <u>Japan Standard Time (JST; UCT+9)</u>. (For the time difference between Japan and your time zone, refer to the "tips" on page 10.)

※JETRO will arrange interpreters for the meetings set.
Interpreter availability is currently being adjusted.

|       | Select a da                                                | te.                                                                         |
|-------|------------------------------------------------------------|-----------------------------------------------------------------------------|
| デザ    | イン・日用品・伝産品分野 オンライン 間談会 INFI西/北欧                            | デザイン・日用品・伝産品分野 オンライン商談会 in関西/北陸                                             |
|       | 探す 企業一覧 スケジュール                                             | 探す 企業一競 スケジュール                                                              |
| <     | 09/14 (Mon) 09/15 (Tue) 09/16 (Wed) 09/18 (Fn) 09/19 (Sat) | > ( 09/14 (Mon) 09/15 (Tue) 09/16 (Wed) 09/18 (Fri) 09/19 (Sat) 09/19 (Sat) |
|       | 全ての時間帯                                                     |                                                                             |
| 10AM~ | 10:00 - 10:45                                              | 10AM~ 10:00 - 10:45                                                         |
| 11AM~ | 11:00 - 11:45                                              | 11AM~ 11:00 - 11:45                                                         |
| 12PM~ | 12:00 - 12:45 2                                            | 12PM~ 12:00 - 12:45                                                         |
| 1PM~  | 13:00 - 13:45 Click the blue box                           | 1PM~ 13:00 - 13:45                                                          |
| 2PM~  | if you want to<br>block certain time                       | 2PM~ 14:00 - 1                                                              |
| 3PM~  | 15:00 - 15:45 slot.                                        | 3PM~ 15:00 - 1 The slot reversed to                                         |
| 4PM~  | 16:00 - 16:45                                              | 4PM~ 16:00-1 grey and deactivated.                                          |
| 5PM~  | 17:00 - 17:45                                              |                                                                             |
|       |                                                            | 5PM~ 17:00 - 1                                                              |

**STEP2** Arrange individual meetings (1)

### 1 How to search for Japanese suppliers

- Click "Companies" to check the list of Japanese suppliers.
- Click "Search" and "Exhibitor" to search for Japanese suppliers.
- If you click "Tags," you can narrow the search result by product categories.

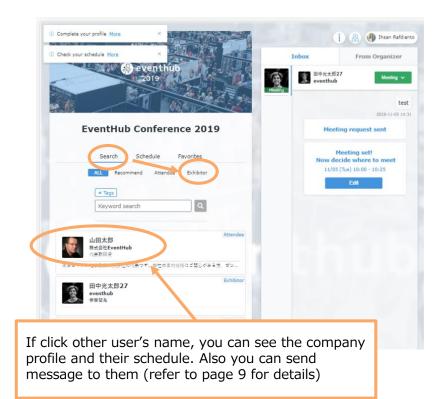

### **STEP2** Arrange individual meetings (2)

### ② Send messages to suppliers

• Open profile page of Japanese companies that you have an interest, and you can send messages to them.

|                    | Exhibitor<br>TARO JETRO<br>JETRO Healthcare                                                              |                        | 2         | ) Schedule                                   |                                |                                                 |                                                                                     |
|--------------------|----------------------------------------------------------------------------------------------------|------------------------|-----------|----------------------------------------------|--------------------------------|-------------------------------------------------|-------------------------------------------------------------------------------------|
|                    | Meeting                                                                                                  | Det                    | ails      | •                                            | Or simply send a me            | ssage Inbox                                     |                                                                                     |
|                    | Web Site<br>https://www.jetro.go.jp/c?<br>One-line Pitch<br>unfilled                                     | Click the ta messages. | ıb "Inbo  | < 11/30 (M<br>x" to se                       |                                | 12/02 (Ved) 12 ><br>H/she's busy<br>You're busy |                                                                                     |
|                    | Address<br>Ark Mori Building, 6F 12-32, Akasaka 1<br>107-6006 Japan<br>Annual Turnover (USD)<br>unfilled |                        |           | 11600*                                       | 11:00 - 11:25<br>11:30 - 11:55 | Reschedule                                      |                                                                                     |
|                    | No. of total employees<br>unfilled                                                                       |                        |           | 12PM~                                        | 12:00 - 12:25                  | You're busy                                     |                                                                                     |
|                    | No. of domestic branches                                                                                 |                        |           | _                                            | 1 TO OUPEFE.me                 | You're busy                                     |                                                                                     |
| 2)-                |                                                                                                    |                        | Inbox     | F                                            | rom Organizer                  |                                                 |                                                                                     |
|                    | e a message and click                                                                                    |                        |           | ) JETRO<br>O Healthcare                      | Meeting 🗸 🦊                    |                                                 |                                                                                     |
| sen                | icon of paper plane to<br>d.<br>lease <u>write in Japanese</u>                                           |                        | Yo        | u have a ne                                  | w request!                     | $\geq$                                          |                                                                                     |
| <u>or i</u><br>Jap | <u>n English</u> so that<br>anese suppliers can<br>lerstand.                                             |                        |           | Meeting s<br>/03 (Thu) 10:3<br>Add Google Ca | 30 - 10:55                     | an online<br>"Meet" to<br>meeting               | ant to arrange<br>e meeting, click<br>o sent a<br>request (refer<br>10 for details) |
| 1                  |                                                                                                    | 14.20                  | Type a me |                                              | About Us 🛞 eventhub            |                                                 |                                                                                     |

### ③ Request for a meeting

- Send a meeting request by clicking an available time slot. •
- Please make sure to have 8~12 meetings between February 1st to 19th.

XJETRO will arrange interpreters for the meetings set. Interpreter availability is currently being adjusted.

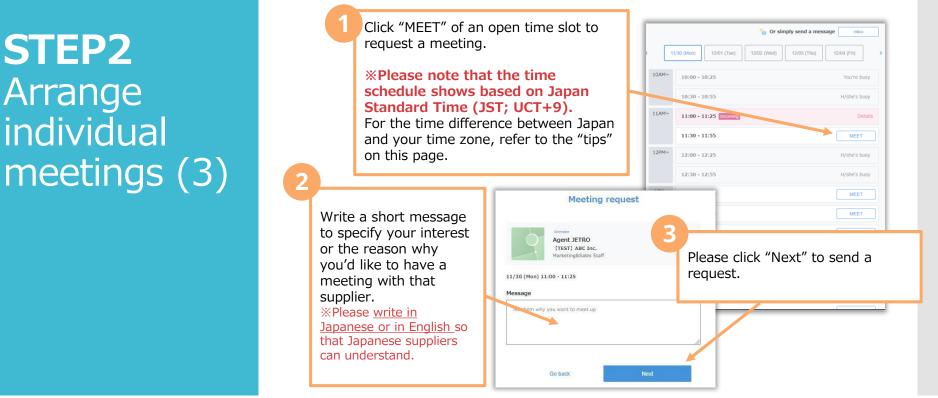

#### **(TIPS)** Time difference

STEP2

Arrange

individual

https://www5.jetro.go.jp/newsletter/toy/2020/design/time\_difference.xlsx

**STEP2** Arrange individual meetings (4)

### ④ Approval of a meeting request

- When the supplier accept your meeting request, you will be notified on the event page and via email.
- You can join online meeting by clicking the tab "WebMTG." (refer to page 15 for details) If you want to reschedule the meeting, click "Edit" and suggest another time slot.

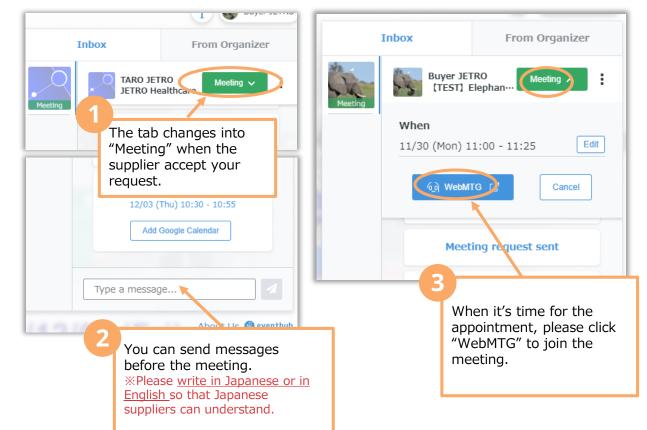

**STEP2** Arrange individual meetings (5)

### $\star$ When you receive a meeting request...

- When you receive a meeting request, you will be notified on the event page and via email.
- Check the request by clicking "Incoming," and you can select "Accept," "Suggest new time" or "Decline" to reply.
- Click "Accept request" if you would like to approve the request. (refer to page 11 to see the following procedures)

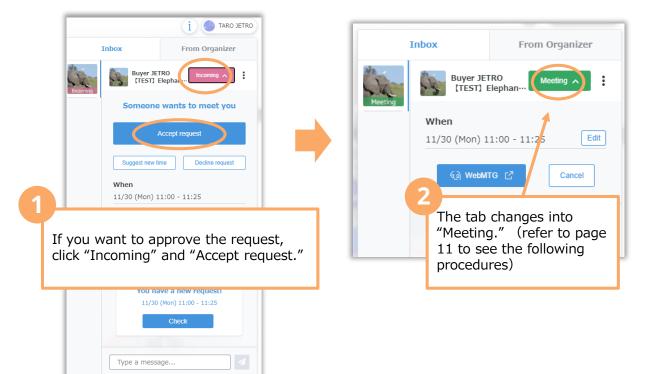

**STEP2** Arrange individual meetings (6)

### ★ Reschedule a meeting

- If you wish to reschedule a meeting, you can suggest another time slot for the meeting.
- Click "Suggest new time" and so can see the supplier's schedule. Select a time slot convenient for you and send a meeting request. (refer to page 10-11 to see the following procedures)

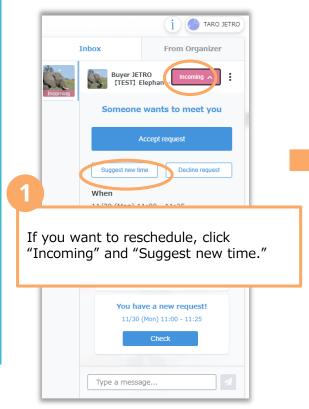

| Copyright (C) 2020 JETRO. All rights | reserved. |
|--------------------------------------|-----------|
|--------------------------------------|-----------|

| 🕑 Schedule            |                                                                      |                   | ]             |  |
|-----------------------|----------------------------------------------------------------------|-------------------|---------------|--|
|                       | 🍋 Or simply send a me                                                | essage Inbox      |               |  |
| < 11/30 (M            | on) 12/01 (Tue)                                                      | 12/02 (Wed) 12/03 | -<br>( ><br>- |  |
| 10AM~                 | 10:00 - 10:25                                                        | You're busy       |               |  |
|                       | 10:30 - 10:55                                                        | H/she's busy      |               |  |
| 11AM~                 | 11:00 - 11:25 Meetin                                                 | ng Details        |               |  |
|                       | 11:30 - 11:55                                                        | Reschedule        |               |  |
| 12PM~                 | 12PM~ 12:00 - 12:25 H/st                                             |                   | ie's busy     |  |
| 2                     | 12:30 - 12:35                                                        | H/she's busy      |               |  |
| Selec<br>conv<br>sche | ct a time slot<br>enient for you<br>dule of the sup<br>a meeting req | plier and         |               |  |
|                       | 14:30 - 14:55                                                        | Reschedule        |               |  |

**STEP2** Arrange individual meetings (7)

### $\star$ Decline a meeting request

- If you would like to decline a meeting request, click "Decline request."
- You can send a message when notifying the supplier that you'd like decline the offer. It would be highly appreciated if you could explain the reasons why you declined the offer or give suggestions for improvement.

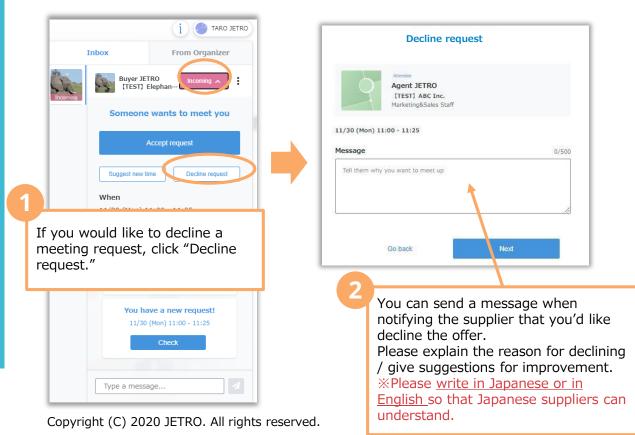

• When a meeting is set, you will be notified on the event page and via email.

- You can join online meeting by clicking the tab "WebMTG." (refer to page 11 for details)
- For online meetings, a web app called "Whereby" will be launched (Installation not needed.)

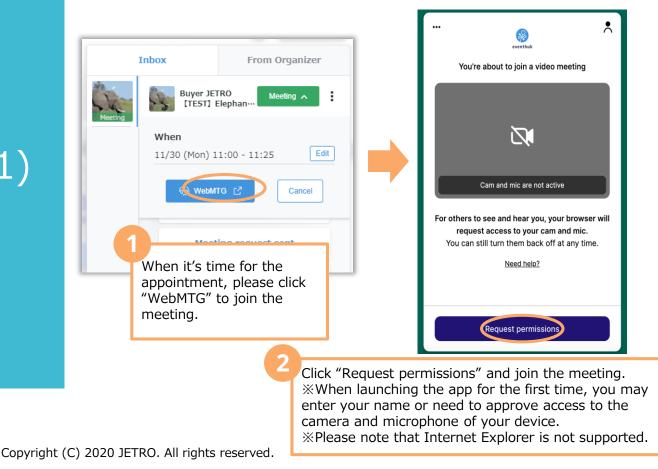

**STEP3** Join an online meeting (1)

### $\star$ Web conferencing system

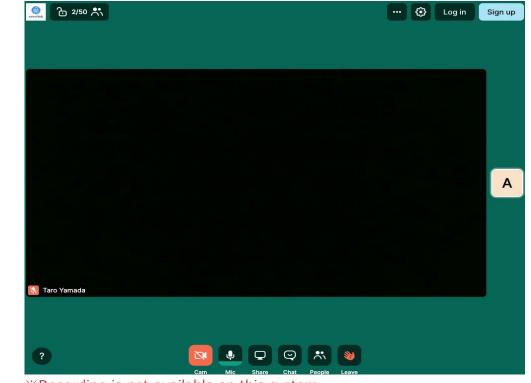

#### \*Recording is not available on this system

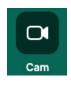

J

Mic

**STEP3** 

Join an

meeting (2)

online

Cam Turn the camera on/off

Mute/Unmute

your microphone

Mic

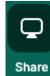

ల

Chat

Share Share your screen with other participants

Send messages

Chat

to other

participants

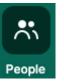

People Check who else is participating

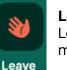

meeting

Leave Leave the

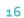

Copyright (C) 2020 JETRO. All rights reserved.

#### Q : Which devices and browsers do you support?

A: EventHub is basically a web service, so it can be used on any computer, smartphone or tablet. No app download required.

Available on web browsers, mobile phones, PCs, tablets Supported version: Android version 5+, iOS version 11+ Supported browsers: Chrome, Firefox, Safari, Internet Explorer, Microsoft Edge latest version Support mailer system: Mailer conforming to HTML standard

#### Q: I haven't received my invitation email.

A: Please check if your registered address is correct. If so, make sure the email from EventHub is not in your spam or junk email folders. If it is in the folder, please add the domain permission of emails sent from "@eventhub.jp".

#### Q: I cannot use the web conferencing feature

A: Depending on the security requirements of your network environment, you may not be able to use the web conferencing feature. Some functions may be restricted depending on the browser. Please try different browsers or devices.

https://whereby.helpscoutdocs.com/article/415-supported-devices

## FAQs